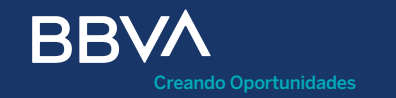

# Bienvenido al mundo de oportunidades que te ofrece tu TPV BBVA

Manual de activación

Septiembre 2020

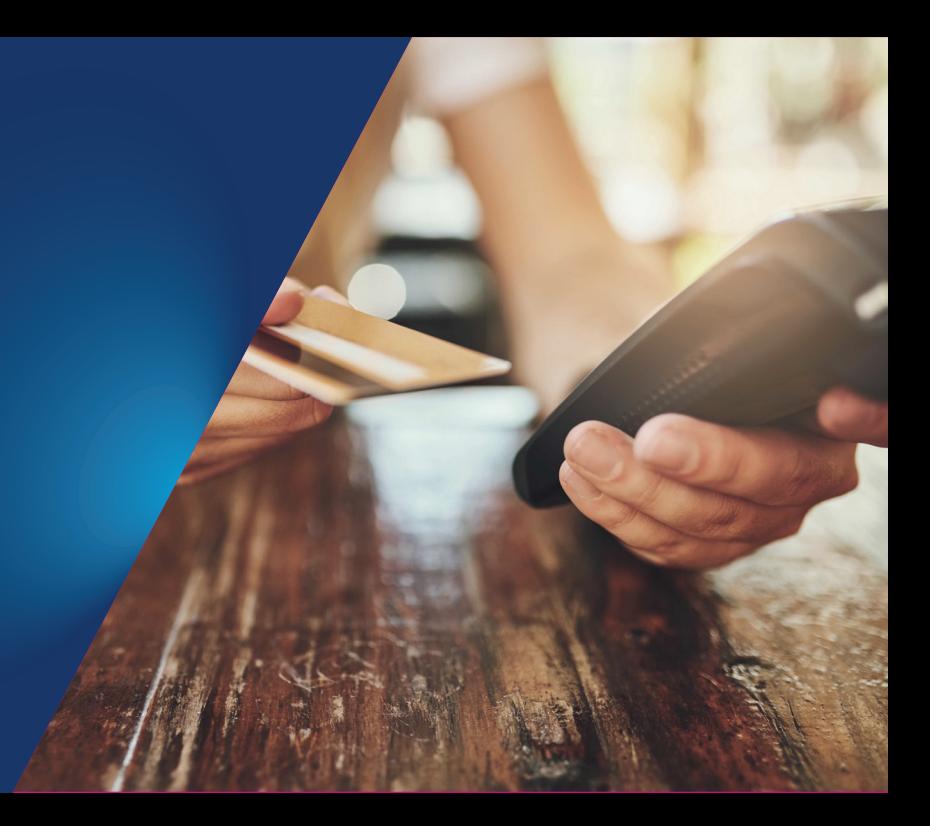

Índice

**Características** generales

 $\rm{O1}$  Características  $\rm{O2}$  Partes que conforman  $\rm{O3}$  Pantallas de configuración a la terminal

conguración inicial 03 Terminal lista para

configurar GPRS 04

Secuencia completa de configuración WiF  $05$  Secuencia completa de  $\ 06$  Terminal lista para<br>Configuración WiF

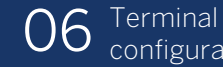

Secuencia completa de configuración WiFi comercios corporativos  $\left( \ \right)$ 

08 Terminal lista para configurar WiFi comercios corporativos

Índice

09 Secuencia completa de<br>configuración Ethernet

Página 22

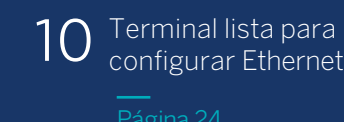

11 Secuencia completa de configuración Ethernet comercios corporativos

12 Terminal lista para configurar Ethernet comercios corporativos

Página 28

13 Secuencia completa para la configuración de soporte para WiFi

14

Secuencia completa para la configuración de soporte para WiFi y 3G

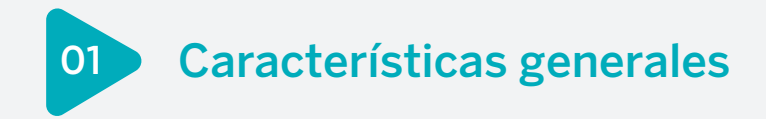

# Nueva Terminal Punto de Venta, con la siguiente conectividad:

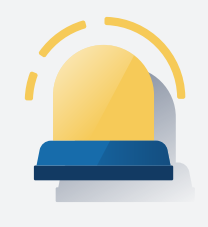

# 3G.

- Ethernet.
- WiFi.

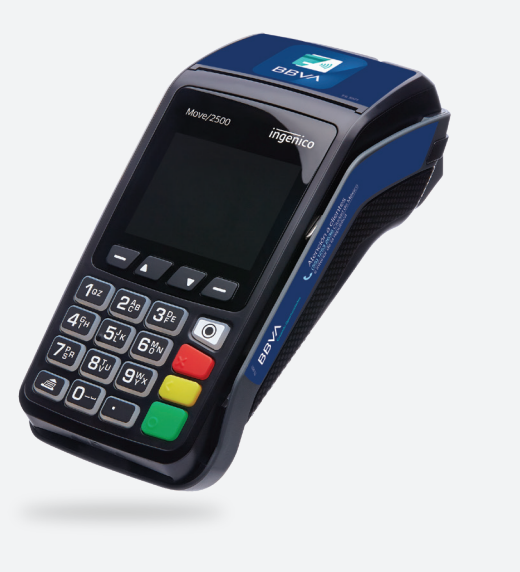

**•** Para identificarla, tiene una etiqueta dentro de su carcasa, a un lado de donde se conecta la pila.

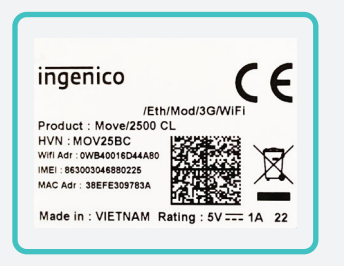

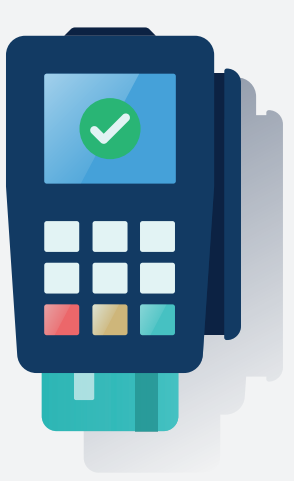

El número de serie comenzará con 33 (16 últimos dígitos).

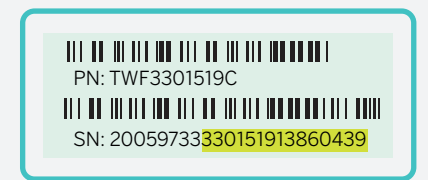

Partes que conforman a la terminal 02

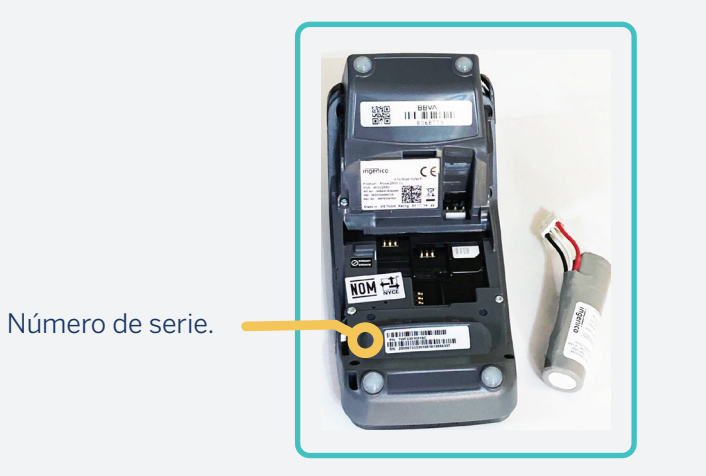

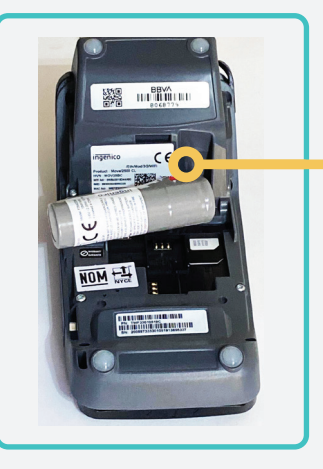

Etiqueta para diferenciarla.

# Para introducir el chip:

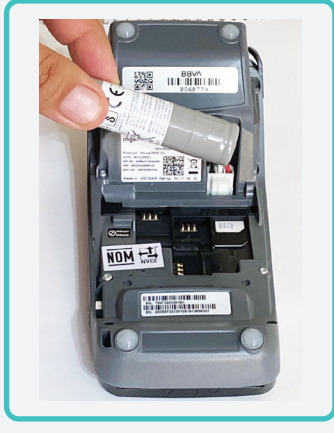

### La terminal tiene 3 slots.

Tomamos el de la derecha, viendo la terminal con el teclado abajo.

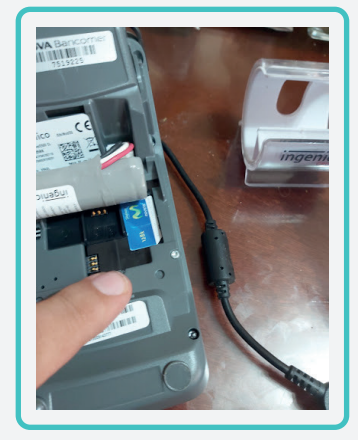

El chip se ingresa con la muesca en el primer slot, de derecha a izquierda.

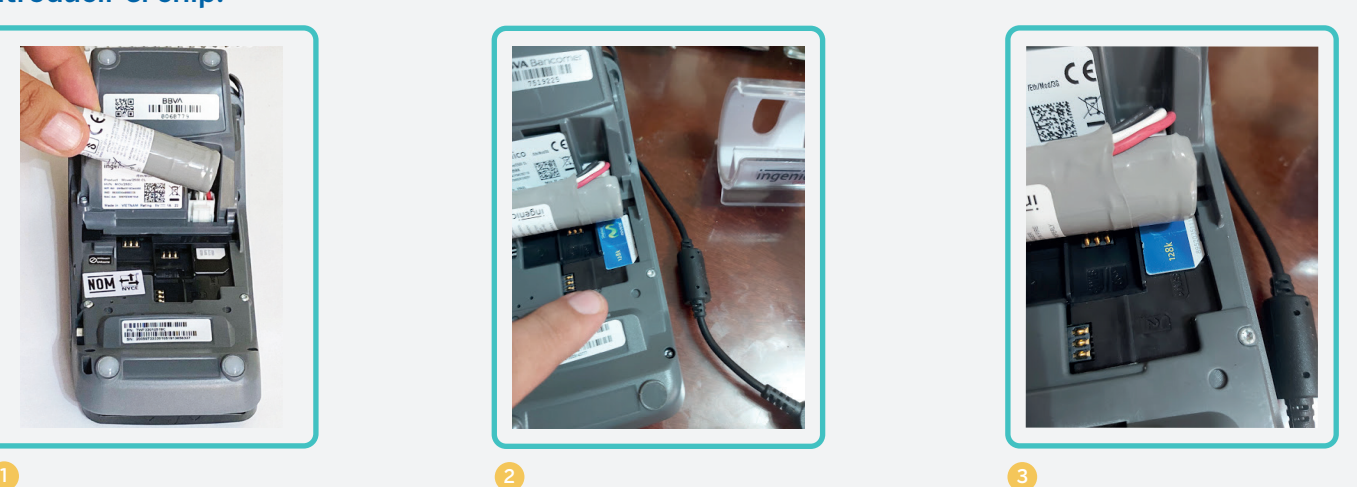

Así, deberá quedar el chip. La TPV estará lista para encenderse.

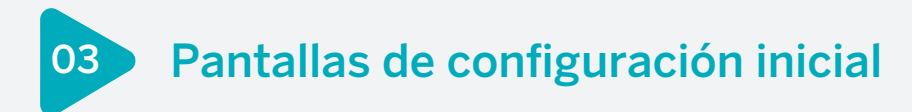

Los equipos cuentan con SIM integrada, en su entrega:

SMART-WAP I07.01.059 ACTUALIZACION GPRS CONECTADO 60% 3G BATERIA 36%

1.CONFIG 2.INICIAR

La TPV estará lista para iniciar, oprime la tecla "2".

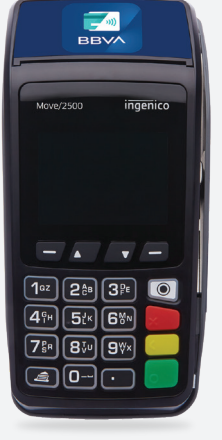

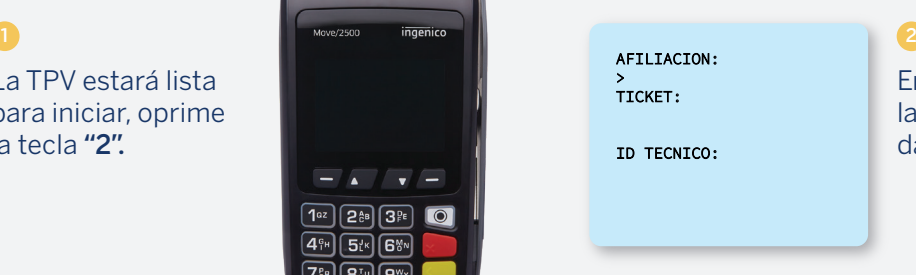

En la pantalla se mostrará la lista para ingresar los datos del servicio.

# Condiciones previas a la configuración:

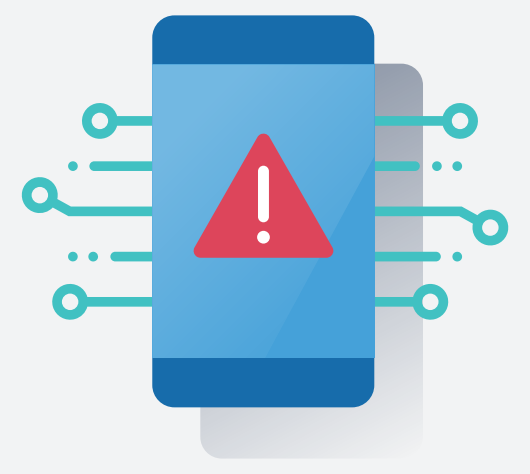

Antes de llamar al call center para configurar la TPV, asegúrate de:

- $\bullet$  Tener a la mano el número de serie de tu TPV y tu afiliación.\*
- Colocar correctamente el chip, como se indica en la página 4, y de tener conexión GPRS.
- La **TPV** deberá estar **encendida**.

 $\triangle$  Llama al teléfono 55 1253 2772 para configurar el dispositivo.

\*Encuentra la aliación en tu contrato. Si no tienes estos datos, el call center no podrá ayudarte.

# Terminal lista para configurar GPRS 04

# Cuando configuras la comunicación, la terminal queda lista para su parametrización:

Terminará la configuración GPRS, si no tiene comunicación WiFi o Ethernet como secundaria.

3 **BBVA** AFILIACION: 4189074 Ingresa la afiliación, el ticket La terminal imprimirá y presentará en TICKET: WITH THE COLLECTED AUTOPARTES ALAMONDER TEST DESCRIPTION AUTOPARTES ALAMONDER TEST DE TRECTOR DE TRECTOR DE TRECTOR DE TRECTOR DE TRECTOR DE TRECTOR DE TRECTOR DE TRECTOR DE TRECTOR DE TRECTOR DE TRECTOR DE TRECTOR DE TREC 74275020 papel la "ACTUALIZACIÓN DE VERSIÓN". FED NO 200 INT 201 ID TECNICO: EL CARCATTLLO TOMATLAN JAL,Jalisco >222222222222222 **AFILIACION: 004779773**<br>FECHA 24JUN20 HORA 22:05 FECHA 24JUN20 HORA 22:05 RTMV2565687159 ACTUALIZACION DE VERSION APLICACION: BMRRET28\_04 SMART-WAP T07.01.059 VERSION PARAMETROS: RTMV2565687159  $\triangle$  Si ya realizaste estos pasos en la configuración La terminal se comunicará al 240000 / 836236 FOLIO DE INSTALACION: 65687169 de alguna otra conectividad (WiFi, GPRS o Ethernet), ID DEL TECNICO: 222222222222222 servidor y comenzará a bajar Smart-TM no es necesario seguirlos de nuevo.FECHA ACTUALIZACION: 24/06/2020 PROTOCOLO: HTTP 1.1 la información. HORA ACTUALIZACION: 21:55:48 **MEDTO** TIEMPO DE ACTUALIZACION: 0:08:54

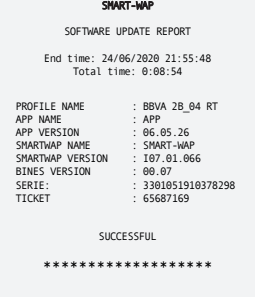

4

# La terminal se configurará y se imprimirá un voucher con el mensaje "SUCCESSFUL".

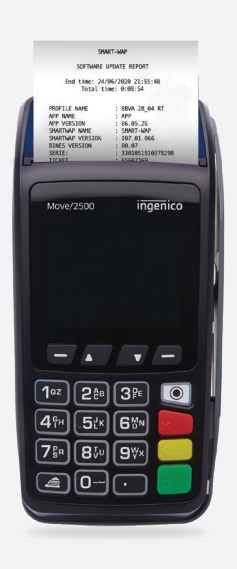

Secuencia completa de configuración WiFi

# Elige la comunicación WiFi y configura:

05

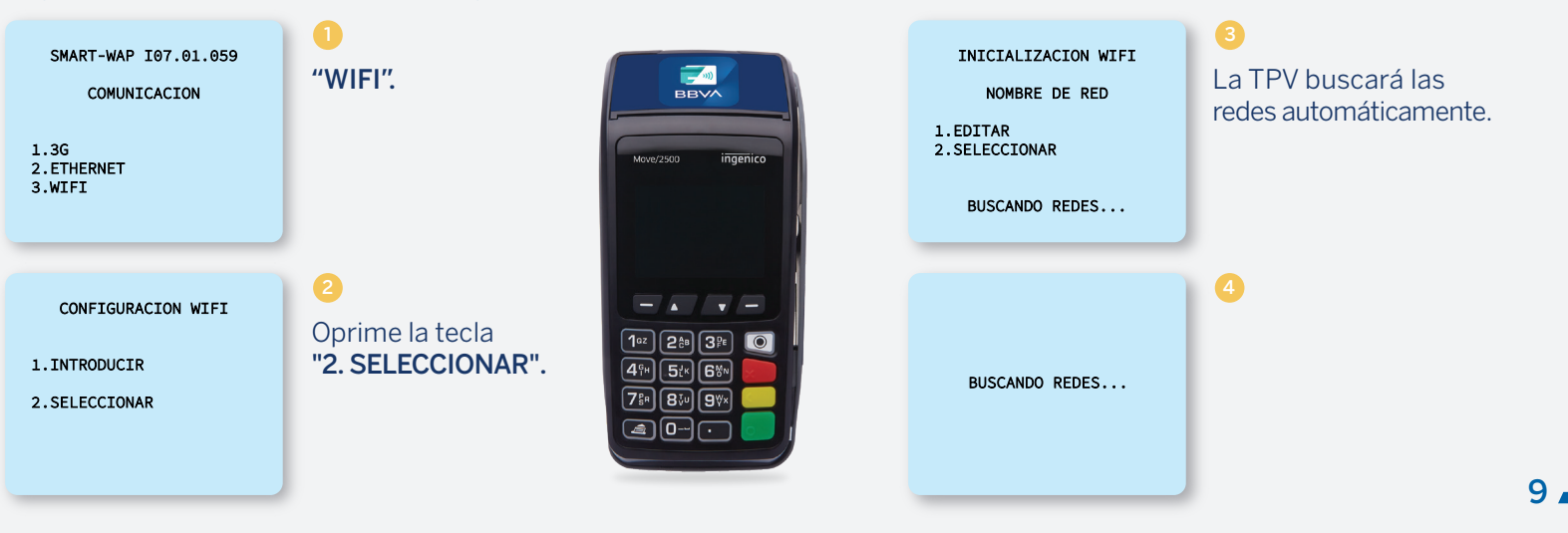

#### REDES DISPONIBLES

1.INFINITUM8B77 5 2.Telmexcasa 3.CASA 4.INFINITUM8D7C 2.4 En la pantalla se mostrarán las redes. Selecciona la que aplique a tu comercio.

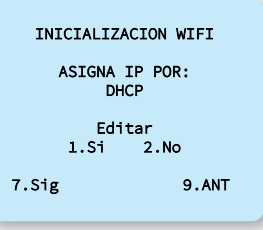

# $\bullet$

Introduce la clave de seguridad de tu red WiFi.

#### CONFIGURAR WIFI TIPO SEGURIDAD

9.Sig

 $\boldsymbol{\Theta}$ 

6

1.WEB64

#### 2.WEB128 3.WPA 4.WPA2 5.SIN SEGURIDAD

Para una red común, elige las opciones "3" y "4".

Al tratarse de una red común, el tipo de seguridad es WPA.

 $10 -$ 

# Para ingresar la clave, utiliza el teclado numérico del equipo:

# 8

El teclado cuenta con los siguientes caracteres especiales:

- En la tecla cero (0): guion medio (-), guion bajo ( $\cdot$ ), @  $\vee$  espacio.
- En la tecla de punto (.): asterisco (\*) y comilla (').
- En la tecla 1 (uno): punto (.).

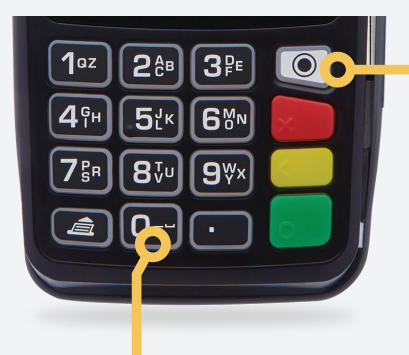

Los caracteres especiales se eligen oprimiendo la tecla blanca con punto negro, hasta llegar al dígito deseado.

Se ingresan los números del 0 al 9, el abecedario en letras mayúsculas y minúsculas, oprimiendo cada tecla repetidamente hasta lograr la letra buscada.

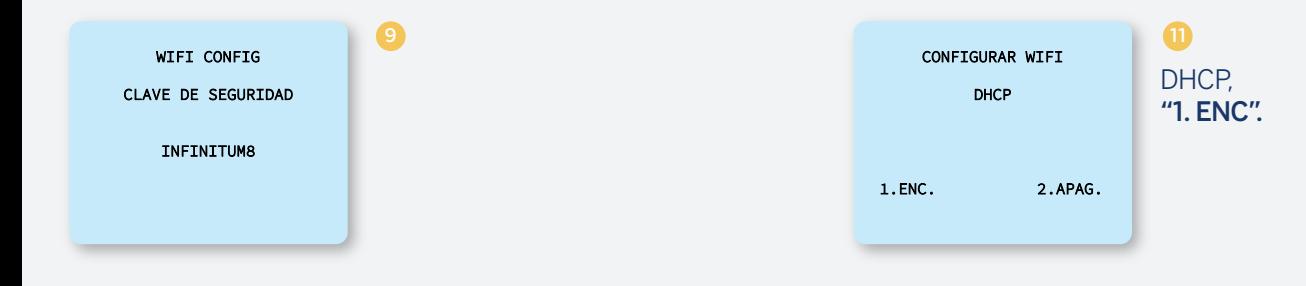

### CONFIGURAR WIFI

**10** 

DHCP ENCENDIDO

Editar 1.Si 2.No

# La configuración DHCP para comercios básicos, se deberá dejar encendida, eligiendo la opción "1".

# La TPV quedará configurada con señal WiFi en red básica:

### El tipo de movilidad es inalámbrico.

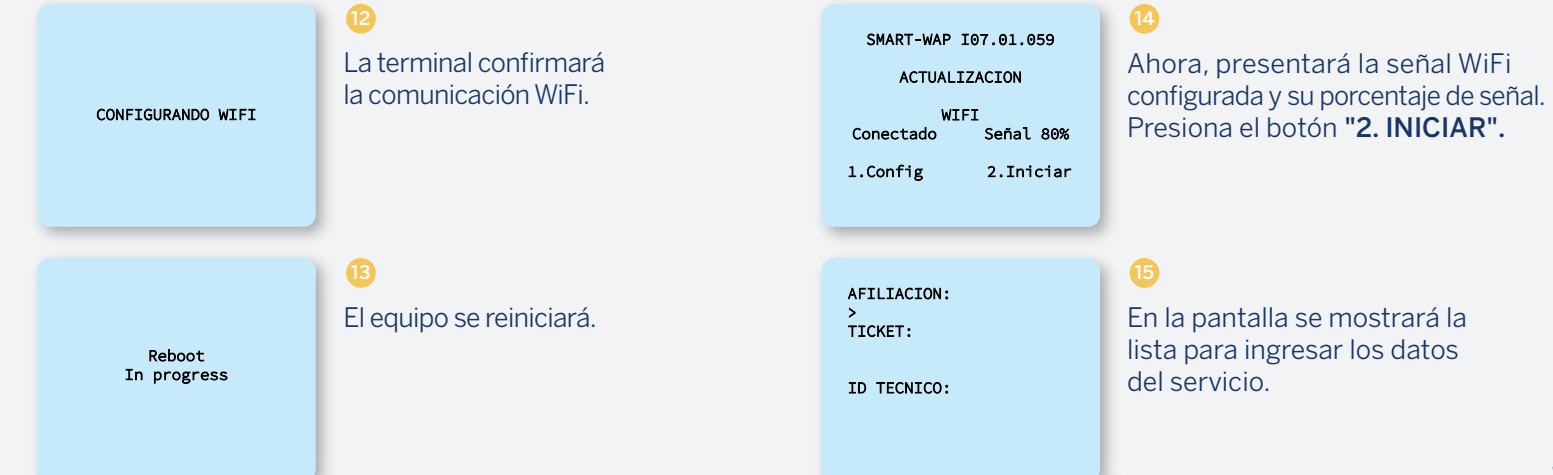

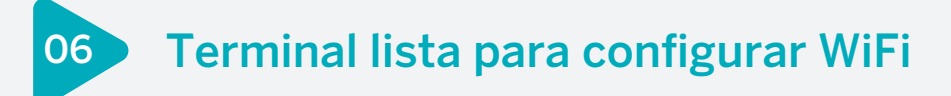

# Cuando configuras la comunicación, la terminal queda lista para su parametrización:

La comunicación elegida deberá mostrarse en la pantalla.

AFILIACION: 4189074 TICKET: 74275020 ID TECNICO: >222222222222222

Ingresa la afiliación, el ticket y el número de "ID TÉCNICO".

SMART-WAP T07.01.059

240000 / 836236

SERVIDOR: Smart-TM PROTOCOLO: HTTP 1.1<br>MEDIO: GPRS **MEDTO** 

# 17

La terminal se comunicará a "SMART TM 3" y comenzará a bajar la información.

#### **BBVA** AUTOPARTES ALAMO CARR FED NO 200 INT 201 EL CARCATTLLO TOMATLAN JAL,Jalisco **AFILIACION: 004779773**<br>FECHA 24JUN20 HORA 22:05 FECHA 24JUN20 HORA 22:05 RTMV2565687159

ACTUALIZACION DE VERSION

APLICACION: BMRRET28\_04 VERSION PARAMETROS: RTMV2565687159

FOLIO DE INSTALACION: 65687169 ID DEL TECNICO: 222222222222222

FECHA ACTUALIZACION: 24/06/2020 HORA ACTUALIZACION: 21:55:48

18

La terminal imprimirá y presentará en papel la "ACTUALIZACIÓN DE VERSIÓN".

 $\triangle$  Si ya realizaste estos pasos en la configuración de alguna otra conectividad (WiFi, GPRS o Ethernet), no es necesario seguirlos de nuevo.

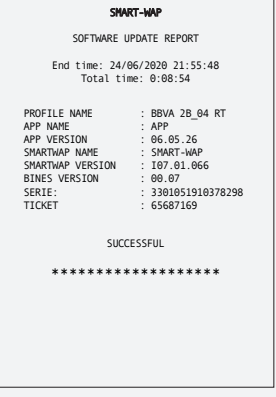

# Realiza la carga de llaves, así la terminal quedará lista para capacitar y trabajar.

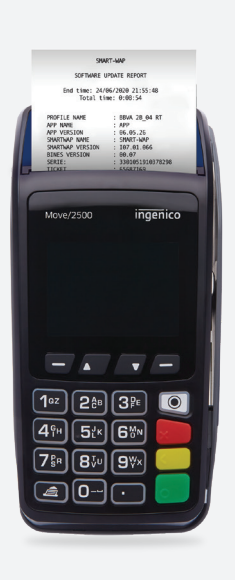

**19** 

### Secuencia completa de configuración WiFi comercios corporativos 07

# Elige la comunicación WiFi y configura para comercios corporativos:

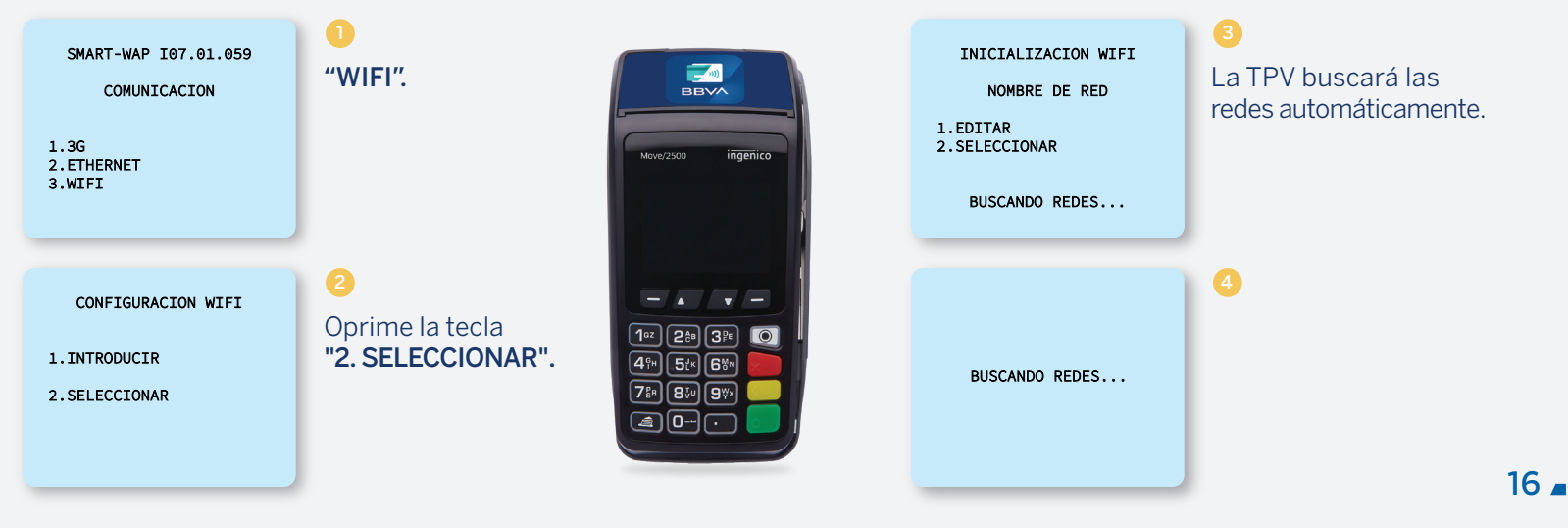

#### REDES DISPONIBLES

1.INFINITUM8B77 5 2.Telmexcasa 3.CASA 4.INFINITUM8D7C 2.4 En la pantalla se mostrarán las redes. Selecciona la que aplique a tu comercio.

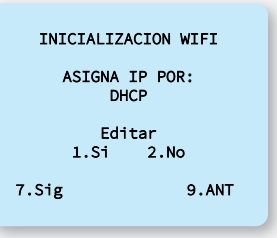

 $\overline{a}$ 

Elige la asignación IP por DHCP, presionando "1".

#### CONFIGURAR WIFI TIPO SEGURIDAD

1.WEB64 2.WEB128 3.WPA 4.WPA2 5.SIN SEGURIDAD

6

6

9.Sig

Para una red corporativa, elige las opciónes "1" y "2".

Al tratarse de una red de mayor seguridad, es una asignación de IPs fijas.

 $17 -$ 

Tipo de seguridad para comercios corporativos, es importante saber la información de su red:

Deberás tener la información de las IP y puerto para enlazar exitosamente el equipo.

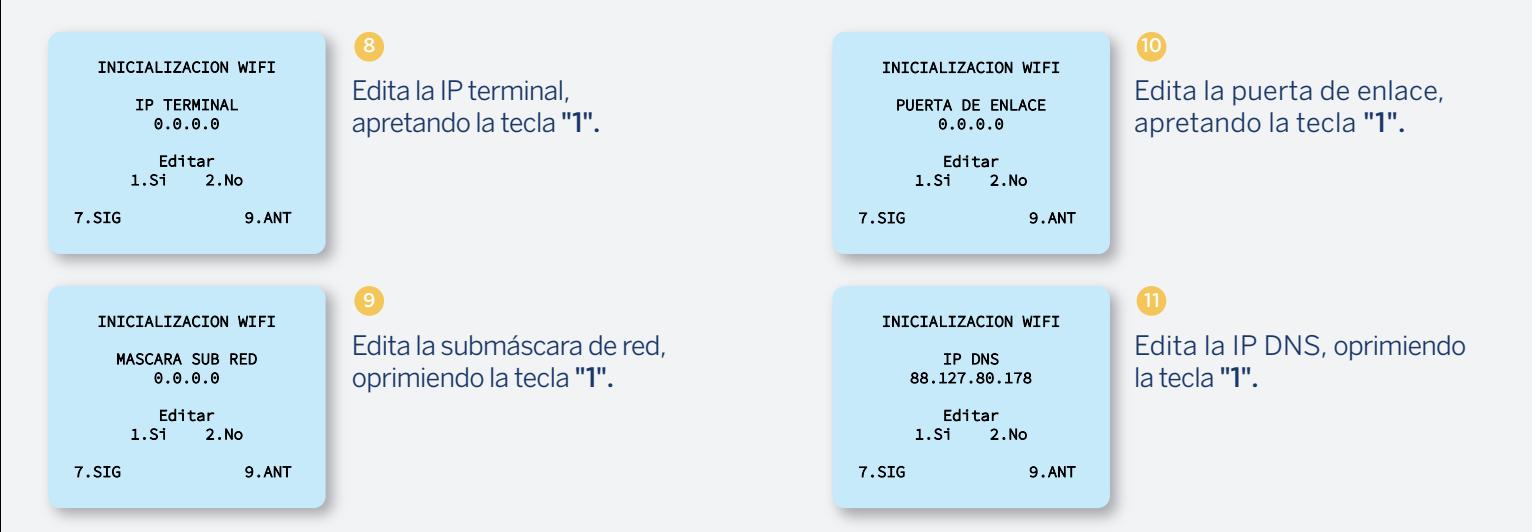

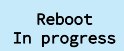

12

13

ID TECNICO:

AFILIACION: > TICKET:

# El equipo se reiniciará. En la pantalla se mostrará la lista para ingresar los datos del servicio. 14

SMART-WAP I07.01.059 ACTUALIZACION WIFI Conectado Señal: 80% 1.Confg 2.Iniciar

# La pantalla presentará la señal WiFi configurada.

19

Terminal lista para configurar WiFi comercios corporativos 08

# Cuando configuras la comunicación, la terminal queda lista para su parametrización:

La comunicación elegida deberá mostrarse en la pantalla.

17 **BBVA** AFILIACION: 4189074 Ingresa la afiliación, el ticket La terminal imprimirá y presentará en TICKET: AUTOPARTES ALAMO 74275020 y el número de "ID TÉCNICO". papel la "ACTUALIZACIÓN DE VERSIÓN". FED NO 200 INT 201 ID TECNICO: EL CARCATTLLO TOMATLAN JAL,Jalisco >222222222222222 **AFILIACION: 004779773**<br>FECHA 24 IUN20 MORA 22:05 FECHA 24JUN20 HORA 22:05 RTMV2565687159 ACTUALIZACION DE VERSION 16 APLICACION: BMRRET28\_04 SMART-WAP T07.01.059 VERSION PARAMETROS: RTMV2565687159  $\triangle$  Si ya realizaste estos pasos en la configuración La terminal se comunicará 240000 / 836236 FOLIO DE INSTALACION: 65687169 de alguna otra conectividad (WiFi, GPRS o Ethernet), ID DEL TECNICO: 222222222222222 a "SMART TM 3" y comenzará SERVIDOR: Smart-TM no es necesario seguirlos de nuevo.FECHA ACTUALIZACION: 24/06/2020 PROTOCOLO: HTTP 1.1 a bajar la información. HORA ACTUALIZACION: 21:55:48 **MEDTO** TIEMPO DE ACTUALIZACION: 0:08:54

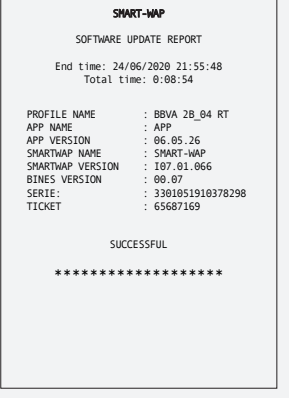

Realiza la carga de llaves, así la terminal quedará lista para capacitar y trabajar.

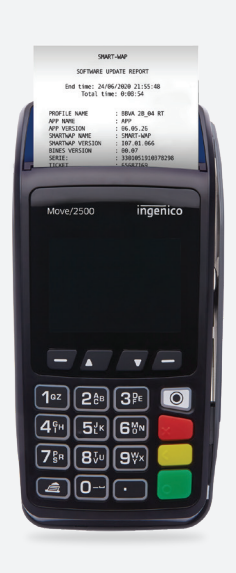

18

### Secuencia completa de configuración Ethernet 09

# Asignación de direcciones dinámicas de IP para comercios básicos:

Al ser una seguridad baja o básica, el DHCP quedará encendido, la terminal reconocerá la comunicación y se conectará.

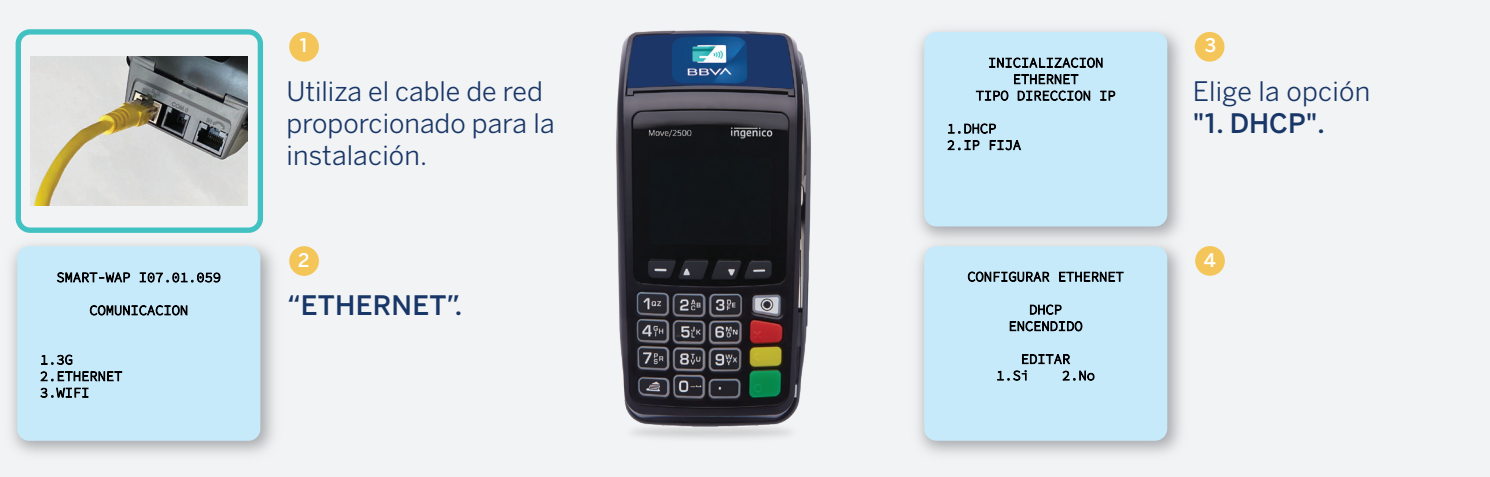

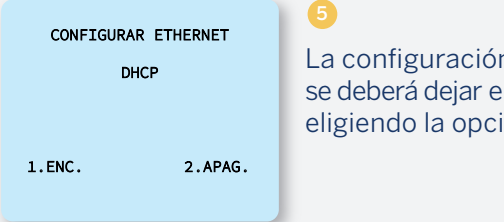

La configuración DHCP se deberá dejar encendida, eligiendo la opción "1".

SMART-WAP I07.01.059 ACTUALIZACION ETHERNET CONECTADO<br>TERIA 52% **BATERIA** 1.CONFIG 2.INICIAR  $\bullet$ 

La pantalla presentará la señal Ethernet configurada.

Reboot In progress

6

El equipo se reiniciará.

 $23 -$ 

## Terminal lista para configurar Ethernet 10

# Cuando configuras la comunicación, la terminal queda lista para su parametrización:

La comunicación elegida deberá mostrarse en la pantalla.

10 **BBVA** AFILIACION: 4189074 Ingresa la afiliación, el ticket La terminal imprimirá y presentará en TICKET: AUTOPARTES ALAMO 74275020 y el número de "ID TÉCNICO". papel la "ACTUALIZACIÓN DE VERSIÓN". CARR FED NO 200 INT 201 ID TECNICO: EL CARCATTLLO TOMATLAN JAL,Jalisco >222222222222222 **AFILIACION: 004779773**<br>FECHA 24JUN20 HORA 22:05 FECHA 24JUN20 HORA 22:05 RTMV2565687159 ACTUALIZACION DE VERSION APLICACION: BMRRET28\_04 SMART-WAP T07.01.059 VERSION PARAMETROS: RTMV2565687159  $\triangle$  Si ya realizaste estos pasos en la configuración La terminal se comunicará 240000 / 836236 FOLIO DE INSTALACION: 65687169 de alguna otra conectividad (WiFi, GPRS o Ethernet), ID DEL TECNICO: 222222222222222 a "SMART TM 3" y comenzará SERVIDOR: Smart-TM no es necesario seguirlos de nuevo.FECHA ACTUALIZACION: 24/06/2020 PROTOCOLO: HTTP 1.1<br>MEDIO: GPRS a bajar la información. HORA ACTUALIZACION: 21:55:48 **MEDTO** TIEMPO DE ACTUALIZACION: 0:08:54 24.

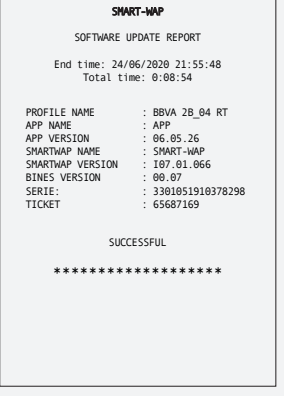

Realiza la carga de llaves, así la terminal quedará lista para capacitar y trabajar.

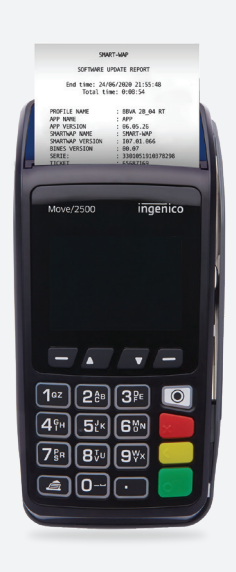

 $\bf{0}$ 

### Secuencia completa de configuración Ethernet comercios corporativos 11

# La conectividad para IP fijas de comercios corporativos:

Al tratarse de un direccionamiento de IP fija, deberás tener la información de la IP.

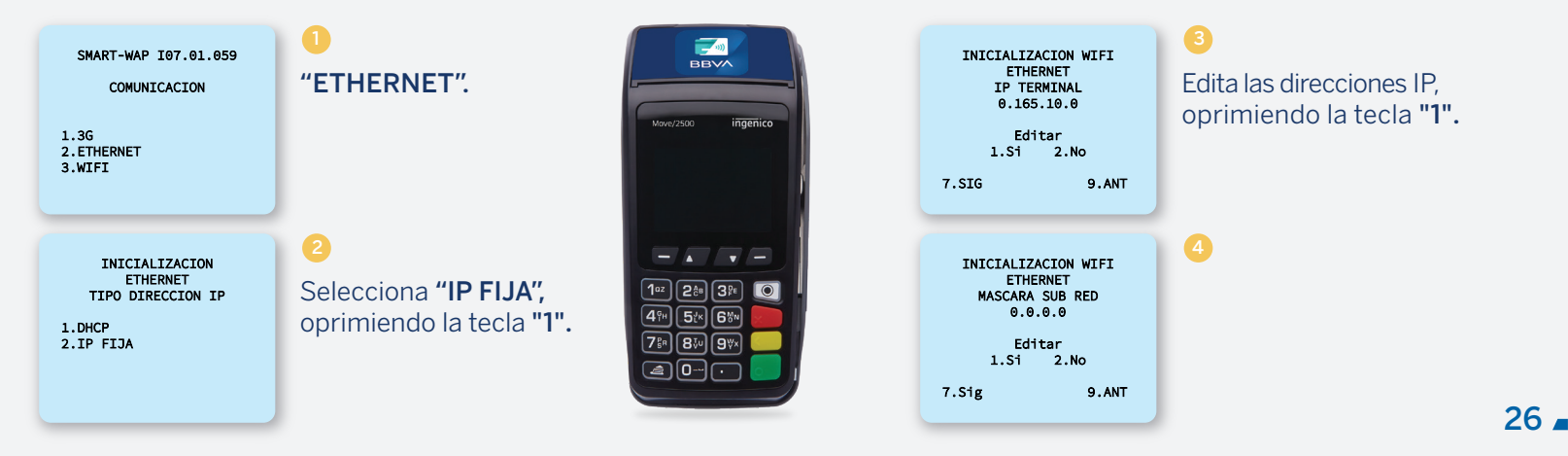

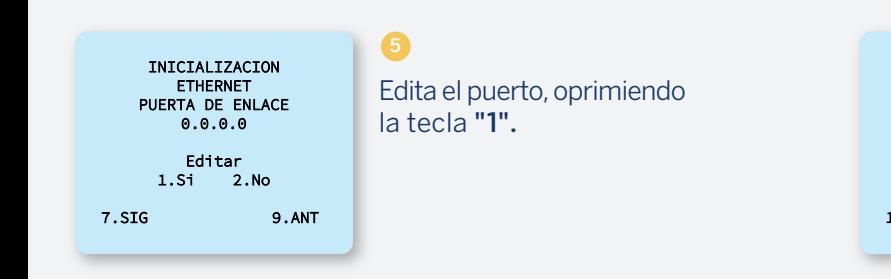

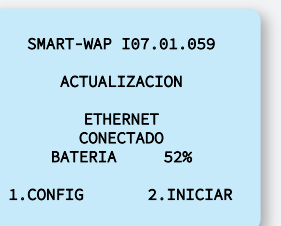

Se reiniciará y se conectará.

INICIALIZACION WIFI ETHERNET IP DNS 88.127.80.178 Editar 1.Si 2.No 7.SIG 9.ANT

6 Edita "IP DNS", oprimiendo la tecla "1".

AFILIACION: > TICKET: ID TECNICO: 8

 $\overline{a}$ 

En la pantalla se mostrará la lista para ingresar los datos del servicio.

### Terminal lista para configurar Ethernet comercios corporativos 12

# Cuando configuras la comunicación, la terminal queda lista para su parametrización:

Es importante dejar programada la comunicación GPRS con el SIM que trae, por si pierde esta comunicación.

**BBVA** AFILIACION: 4189074 Ingresa la afiliación, el ticket La terminal imprimirá y presentará en TICKET: AUTOPARTES ALAMO 74275020 y el número de "ID TÉCNICO". papel la "ACTUALIZACIÓN DE VERSIÓN". FED NO 200 INT 201 ID TECNICO: EL GARGATILLO TOMATLAN JAL,Jalisco >222222222222222 **AFILIACION: 004779773**<br>FECHA 24 IUN20 MORA 22:05 FECHA 24JUN20<br>RTMV2565687159 BMRRET28\_04 ACTUALIZACION DE VERSION APLICACION: BMRRET28\_04 SMART-WAP T07.01.059 VERSION PARAMETROS: RTMV2565687159  $\triangle$  Si ya realizaste estos pasos en la configuración La terminal se comunicará 240000 / 836236 FOLIO DE INSTALACION: 65687169 de alguna otra conectividad (WiFi, GPRS o Ethernet), ID DEL TECNICO: 222222222222222 a "SMART TM 3" y comenzará SERVIDOR: Smart-TM no es necesario seguirlos de nuevo.FECHA ACTUALIZACION: 24/06/2020 PROTOCOLO: HTTP 1.1 a bajar la información. HORA ACTUALIZACION: 21:55:48 **MEDTO** TIEMPO DE ACTUALIZACION: 0:08:54 28.

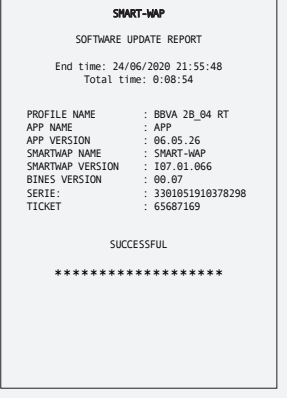

# Realiza la carga de llaves, así la terminal quedará lista para capacitar y trabajar.

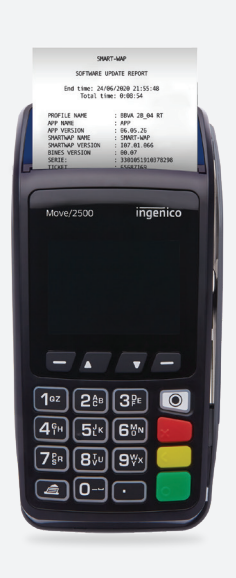

12

Secuencia completa para la configuración de soporte para WiFi 13

# La comunicación de soporte se realiza al tener la terminal parametrizada en GPRS:

En este ejemplo, la comunicación principal es 3G y el backup es WiFi.

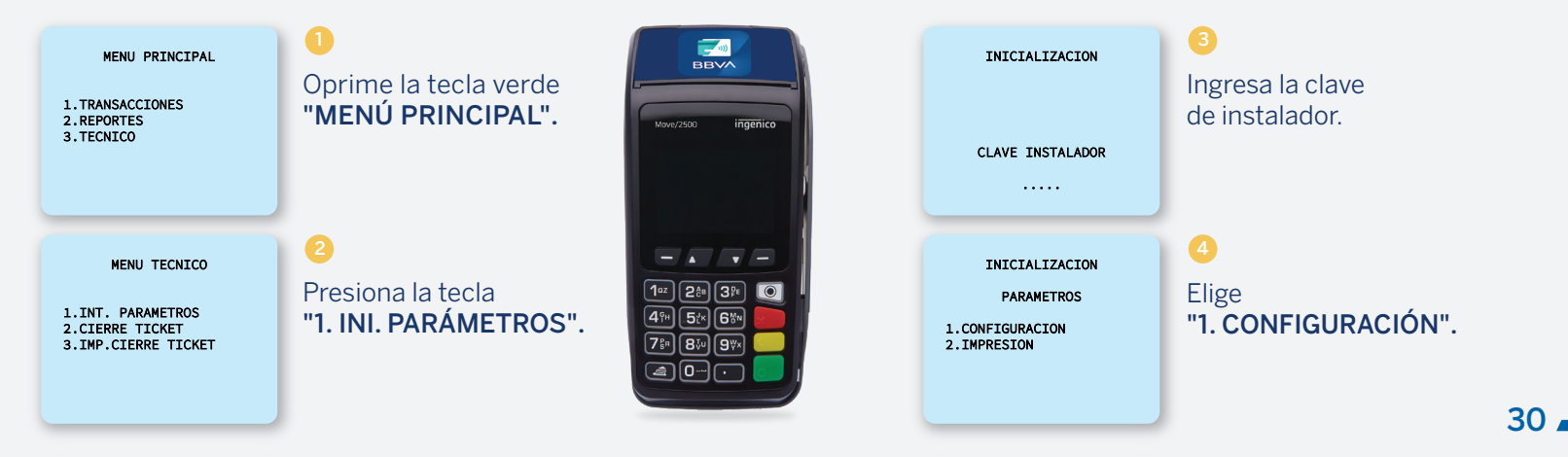

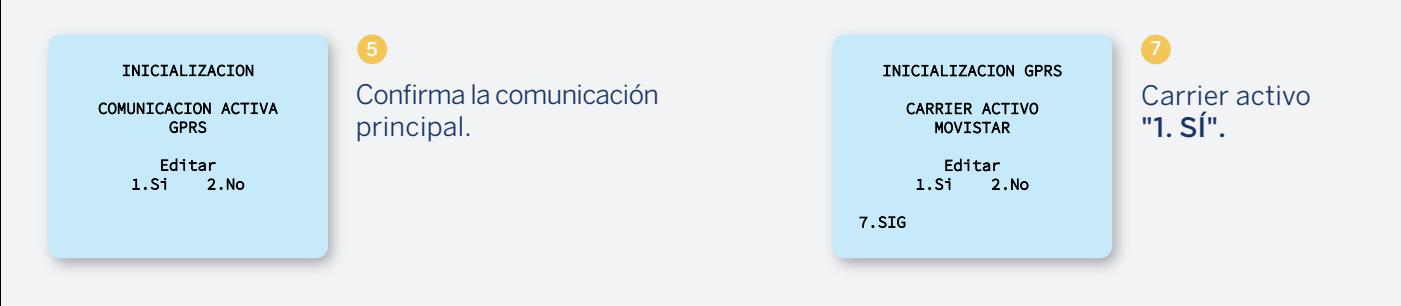

INICIALIZACION ELEGIR MEDIO 6

1.GPRS 2.DIGITAL UP 3.ETHERNWT 4.WIFI

Elige el medio principal "1. GPRS".

INICIALIZACION WIFI 3G BACKUP ACTIVO: NO Editar 1.Si 2.No 7.SIG 9.ANT 8

Editar backup "1. SÍ".

Secuencia completa para la configuración de soporte para WiFi y 3G

# Ejemplo de comunicación soporte WiFi:

14

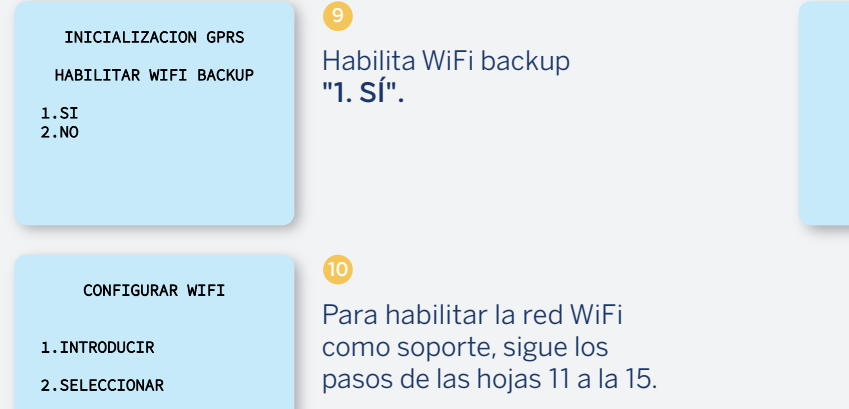

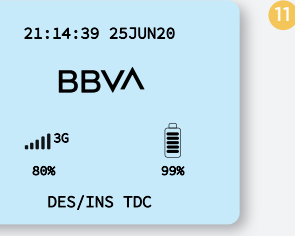

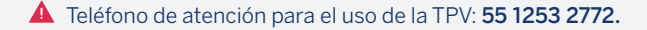

# Considera lo siguiente:

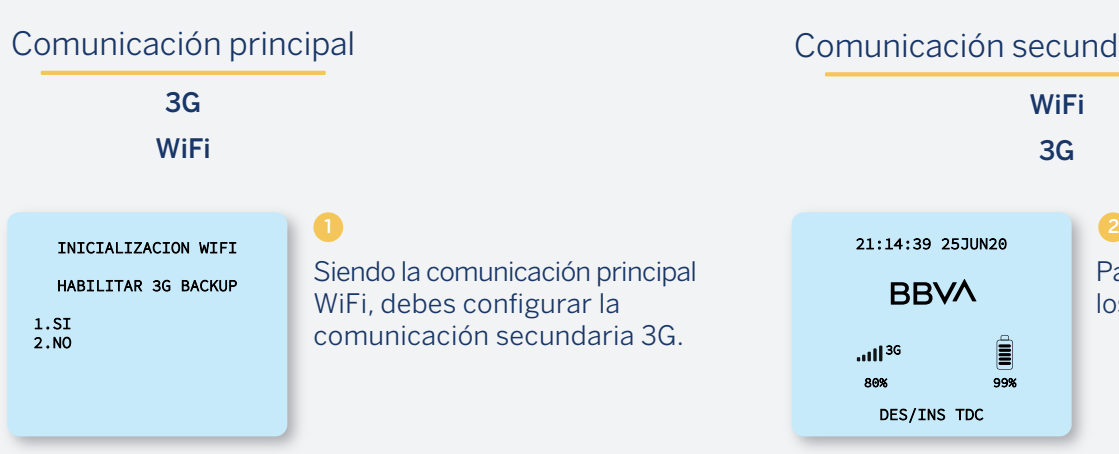

# Comunicación secundaria o soporte

**WiFi** 3G

21:14:39 25JUN20 **BBVA** 胄  $n13<sup>3G</sup>$ 80% 99% DES/INS TDC

# Para la configuración 3G, sigue los pasos de las hojas de la 7 a la 10.

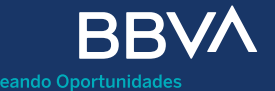

BBVA Bancomer, S.A., Institución de Banca Múltiple, Grupo Financiero BBVA Bancomer.

Avenida Paseo de la Reforma 510, colonia Juárez, código postal 06600, alcaldía Cuauhtémoc, Ciudad de México.